# Accessing Your Urban College Email Account

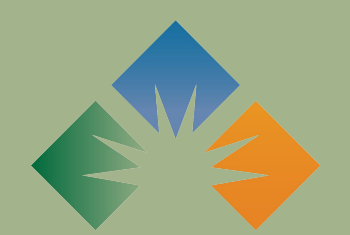

**URBAN COLLEGE** of Boston

You will receive a notification email from Urban College indicating that your UCB Outlook account has been created. The email will include your username and temporary password.

The email will look something like this

#### Account information for new or modified users

Microsoft on behalf of your organization <ms-noreply@ microsoft.com> Wed 6/30/2021 3:06 PM To: Stevie Billow

Microsoft

## A user account has been created or modified

 $\leftrightarrow$ 

 $\begin{array}{ccc} \begin{array}{ccc} \langle 6 \rangle & \rightarrow & \cdots \end{array} \end{array}$ 

User name: demo.student@URBANCOLLEGE.EDU Temporary password:

UrbanC0113g3

Here's what to do next:

- Share this information with your users.
- Once they've signed in with their temporary password, they can create their own by following the instructions on the sign in page.

## Scroll to the bottom of the email and click the "Sign in to Office 365" button.

## A user account has been created or modified

User name: demo.student@URBANCOLLEGE.EDU Temporary password:

UrbanC0113g3

Here's what to do next:

- Share this information with your users.
- Once they've signed in with their temporary password, they can create their own by following the instructions on the sign in page.

Sign in to Office 365

## Microsoft

demo.student@urbancollege.edu

### **Enter password**

Password

Forgot my password

Sign in with another account

Sian in

Clicking the "Sign in to Office" 365" button will open a new tab where you will be prompted to enter your temporary password and sign in to your Outlook account.

Enter your temporary password from your notification email and press "Sign In".

# Now that you are signed in, you will be redirected to your Office 365 account landing page.

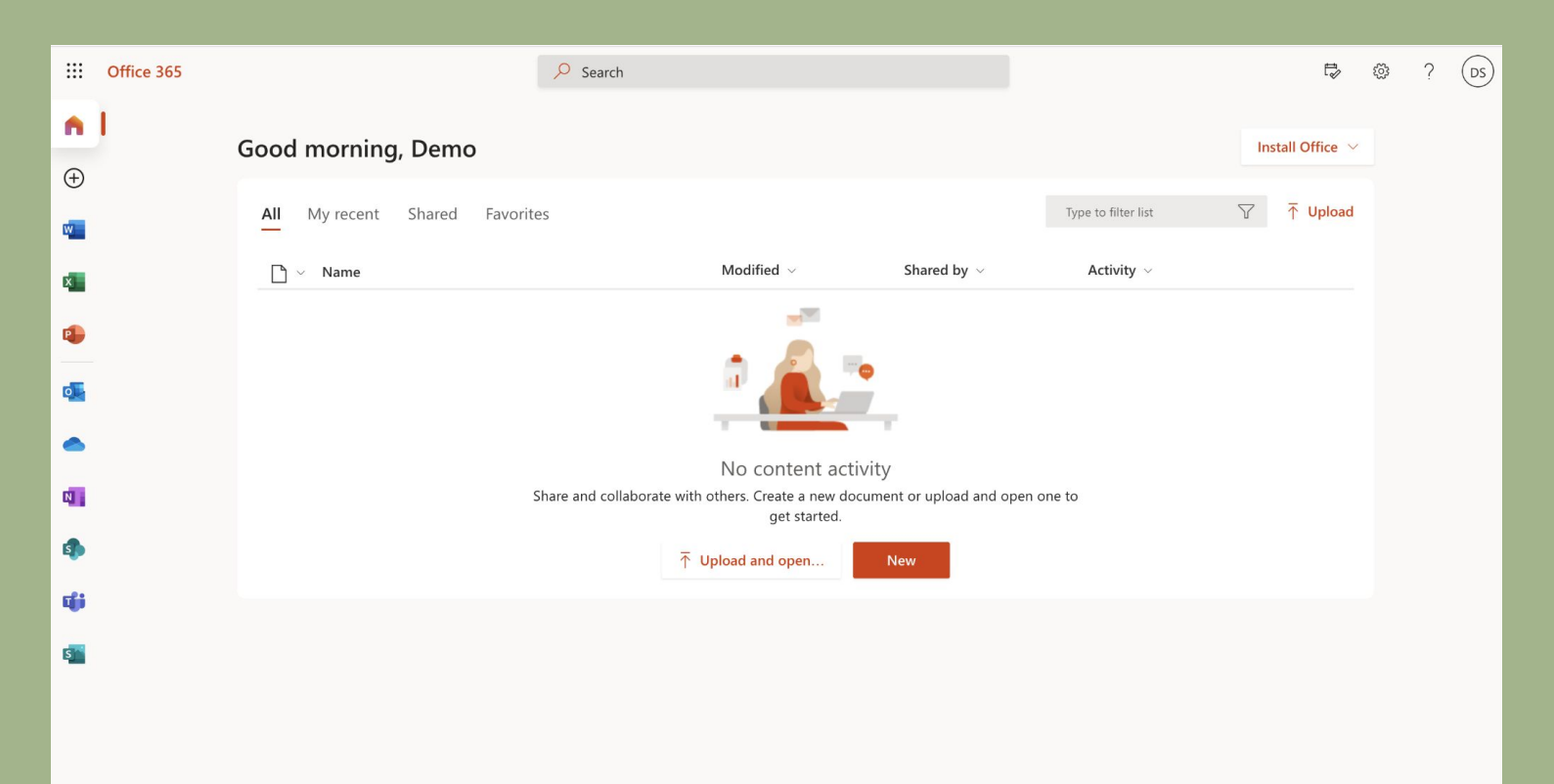

## Click the "Outlook" icon on the sidebar to access your Urban College email account.

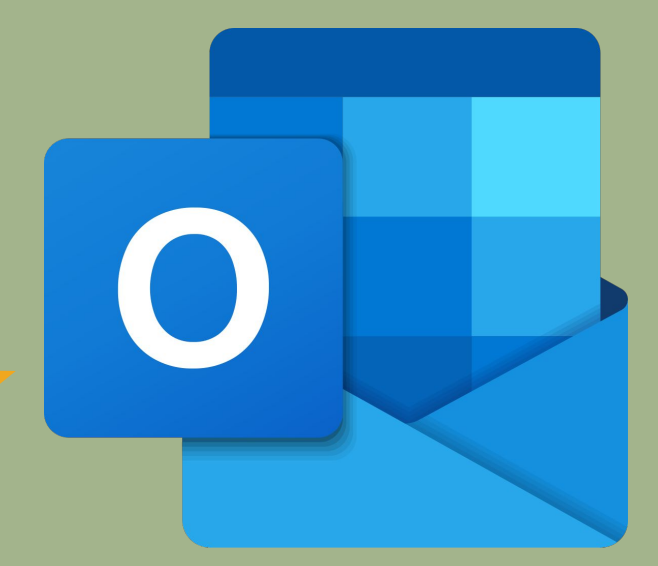

## Here's a closer look at the Outlook icon!

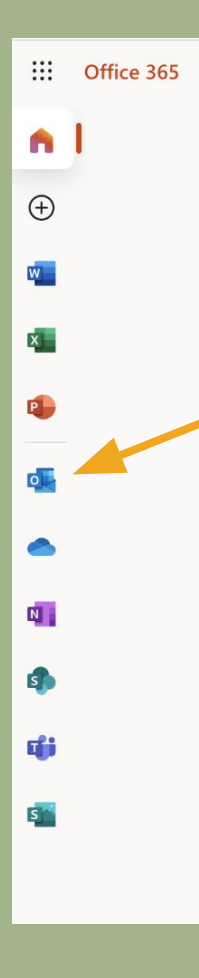